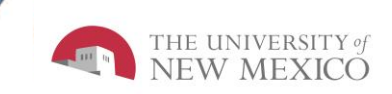

# **LoboTime Common Tasks for Exempt PC Users Job Aid**

**The purpose of this job aid is to provide the Exempt employee an overview of navigation and common tasks inside of the LoboTime system.** 

#### **Parts of a Navigator**

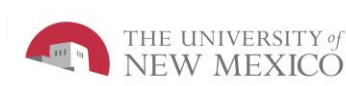

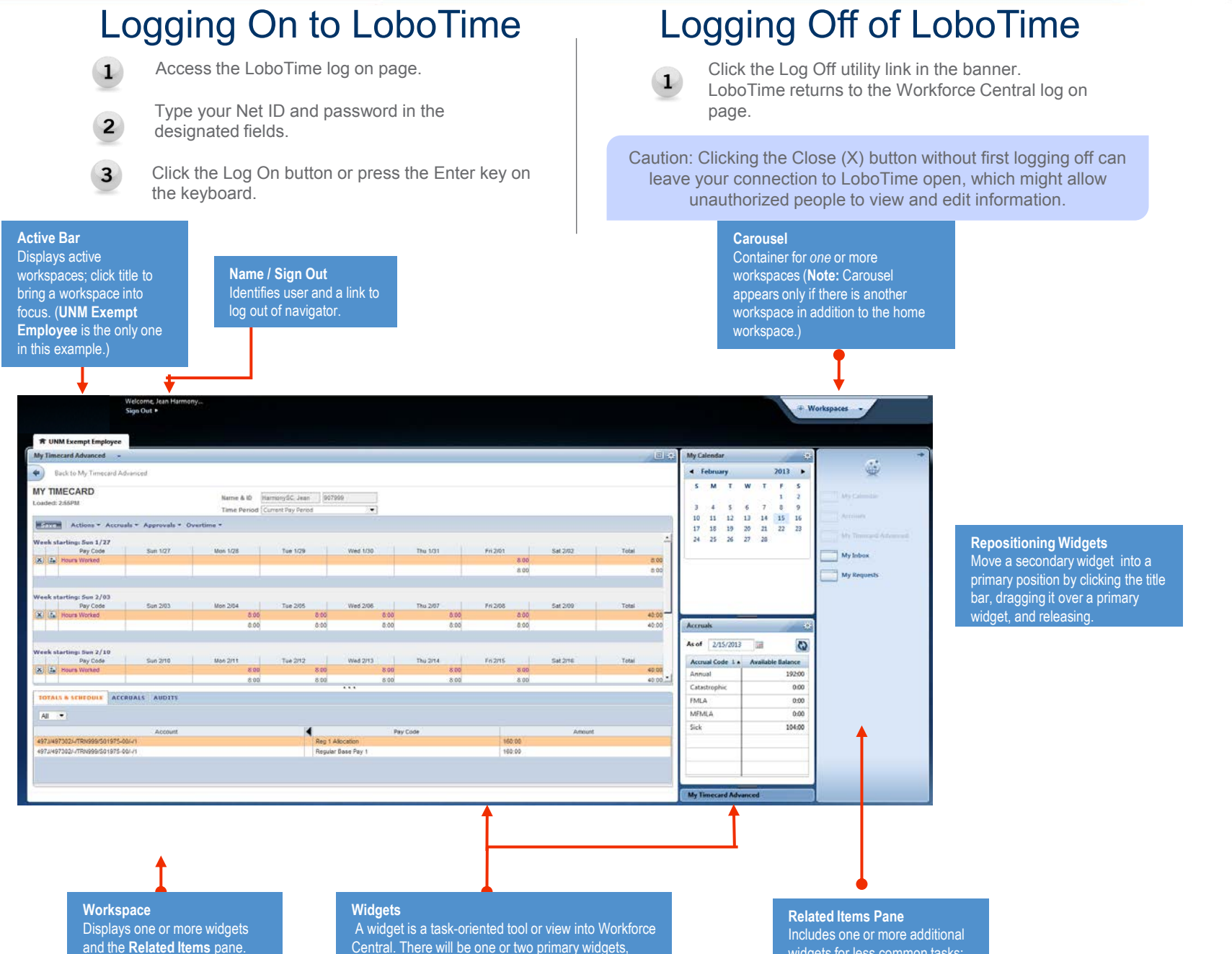

Central. There will be one or two primary widgets, depending on the workspace—these are widgets you can use to perform tasks. There may also be one or more smaller-sized secondary widgets, but normally these are for viewing only until you swap them into a primary position.

widgets for less common tasks; the **Related Items** pane is optional and contains different widgets for each workspace.

#### **Opening Widgets and Workspaces**

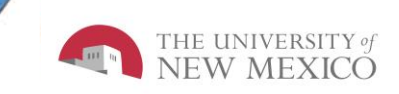

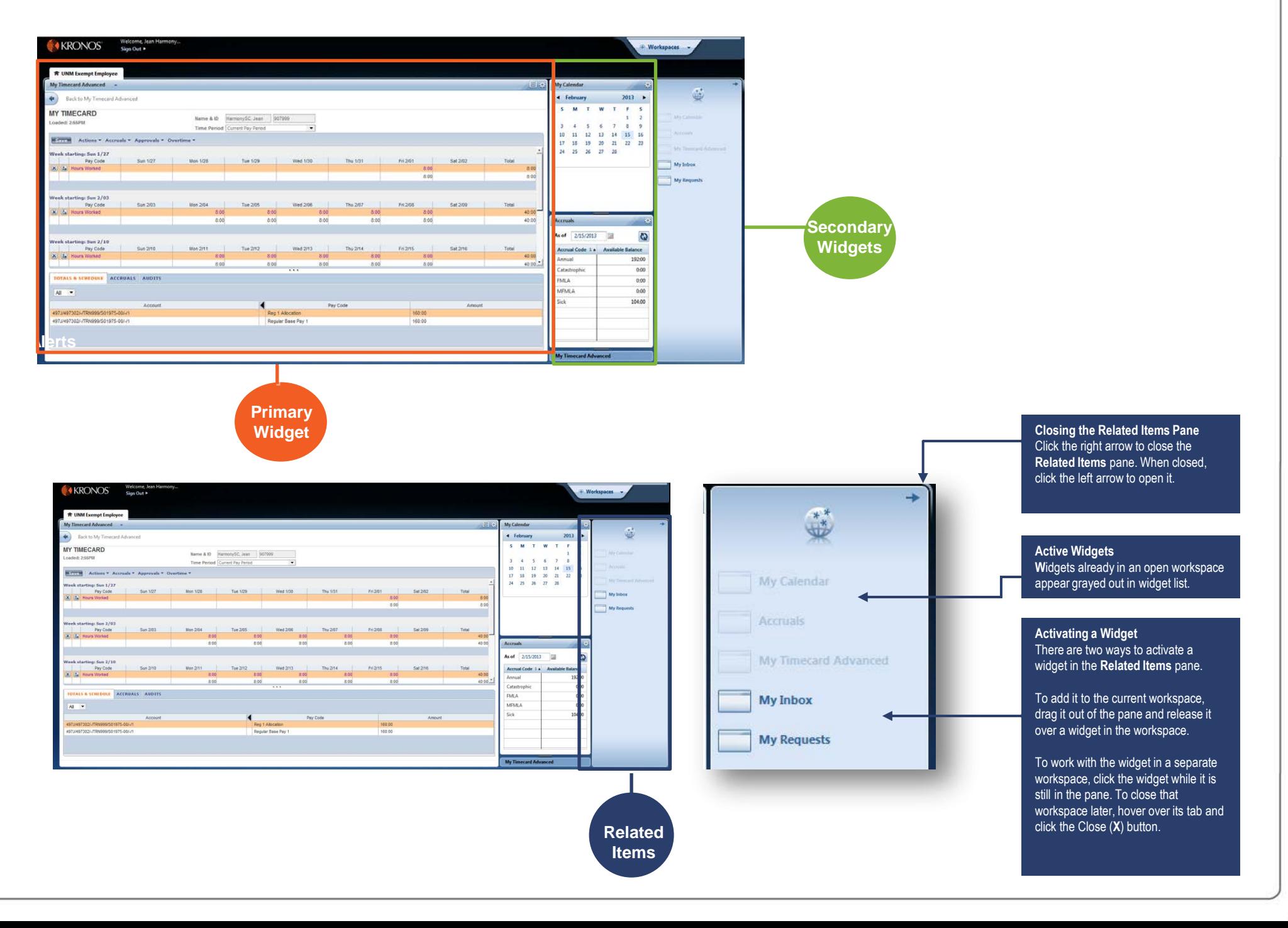

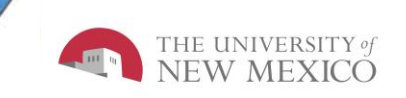

## Requesting Time Off

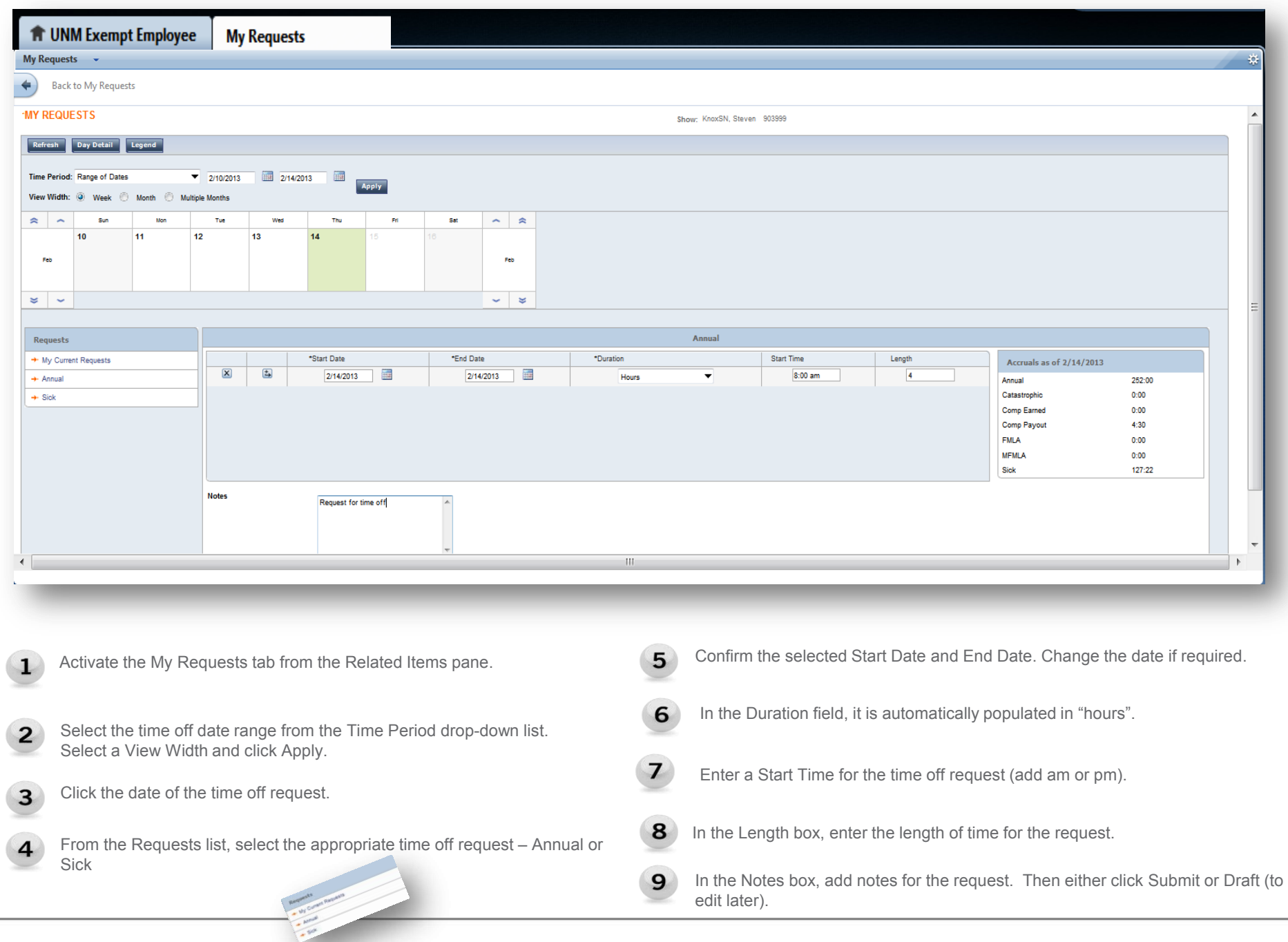

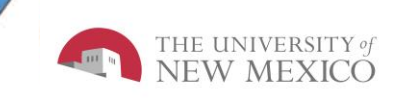

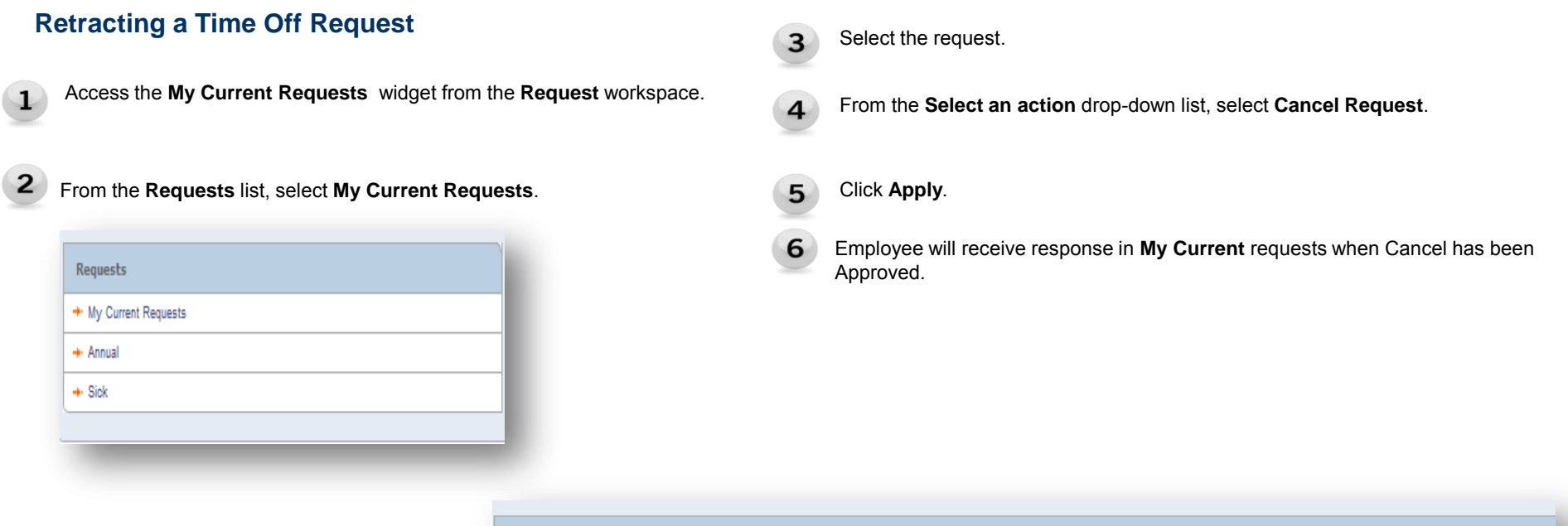

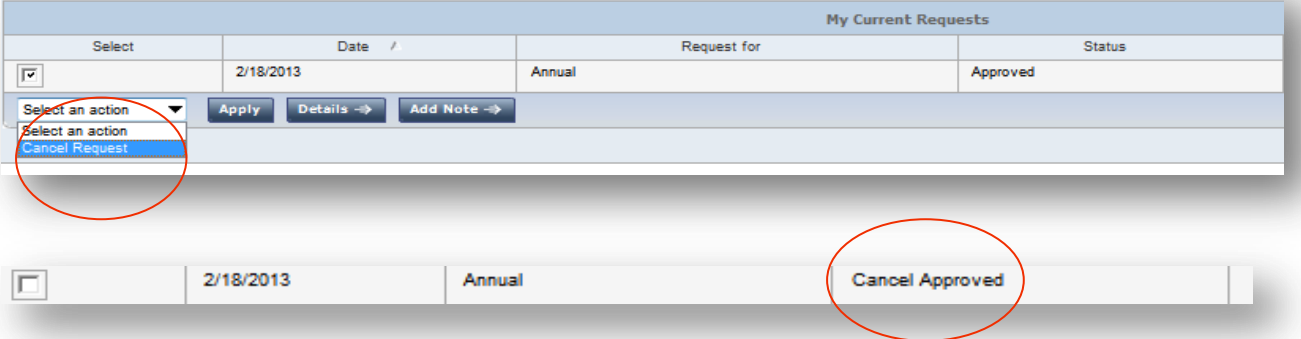

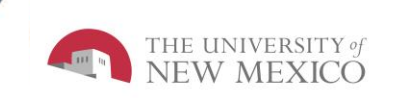

#### **Viewing Your Timecard**

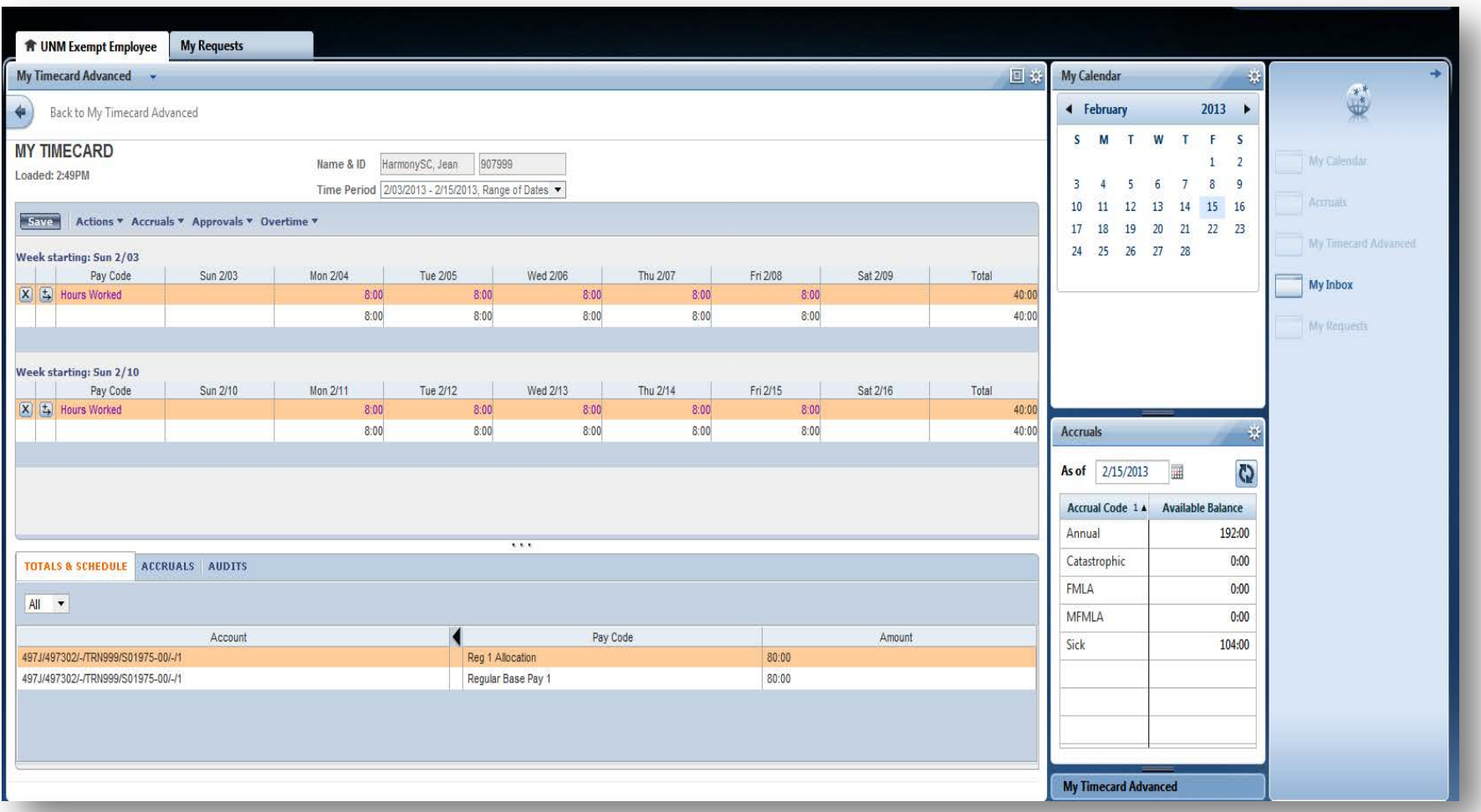

Access the **My Timecard Advanced** widget from the **Related Items** pane.

**2** At the top of the timecard, use the drop down arrow to select the time period you wish to view.

![](_page_6_Picture_58.jpeg)

#### **Approving Your Time**

- Access the **My Timecard Advanced** widget from the **Related Items**  Pane.
- Click **Approve**. A notification message will appear showing approval or removal of approval.

![](_page_6_Picture_59.jpeg)

**MY TIMECARD** Approval Removed: 3:48PM

**Note:** You can remove your approval by following the same steps and selecting **Remove Approval** from the **More** menu.

#### **Issues with Time Card and Punches**

For any issues regarding the time card and/or punches, please contact your LoboTime Time Manager or Supervisor for assistance and troubleshooting.

![](_page_6_Picture_9.jpeg)

![](_page_7_Picture_0.jpeg)

## **Best Practices**